## **การขึ้นรูปชิ้นงาน แบบหมุนวน ดวยโปรแกรมSolid Work**

**การขึ้นรูปชิ้นงานแบบหมุนวน ดวยโปรแกรม Solid Work มีขั้นตอนดังนี้**

**1. คลิกคําสั่ง New เพื่อเปดหนาการใชงาน**

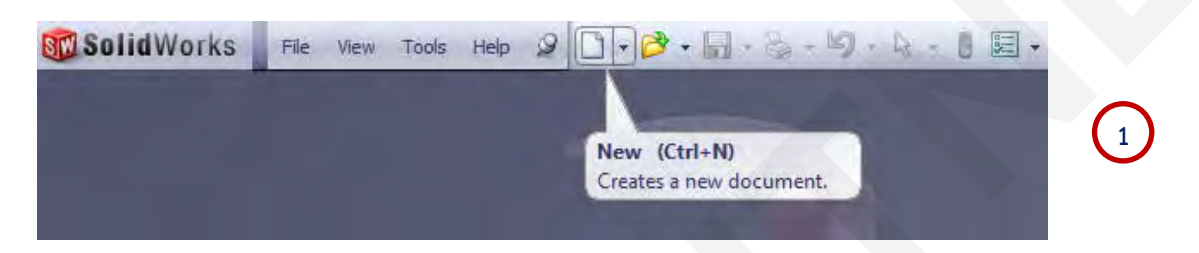

**2. คลิกคําสั่ง Part เปนการเลือกคําสั่งในการสรางชิ้นงาน**

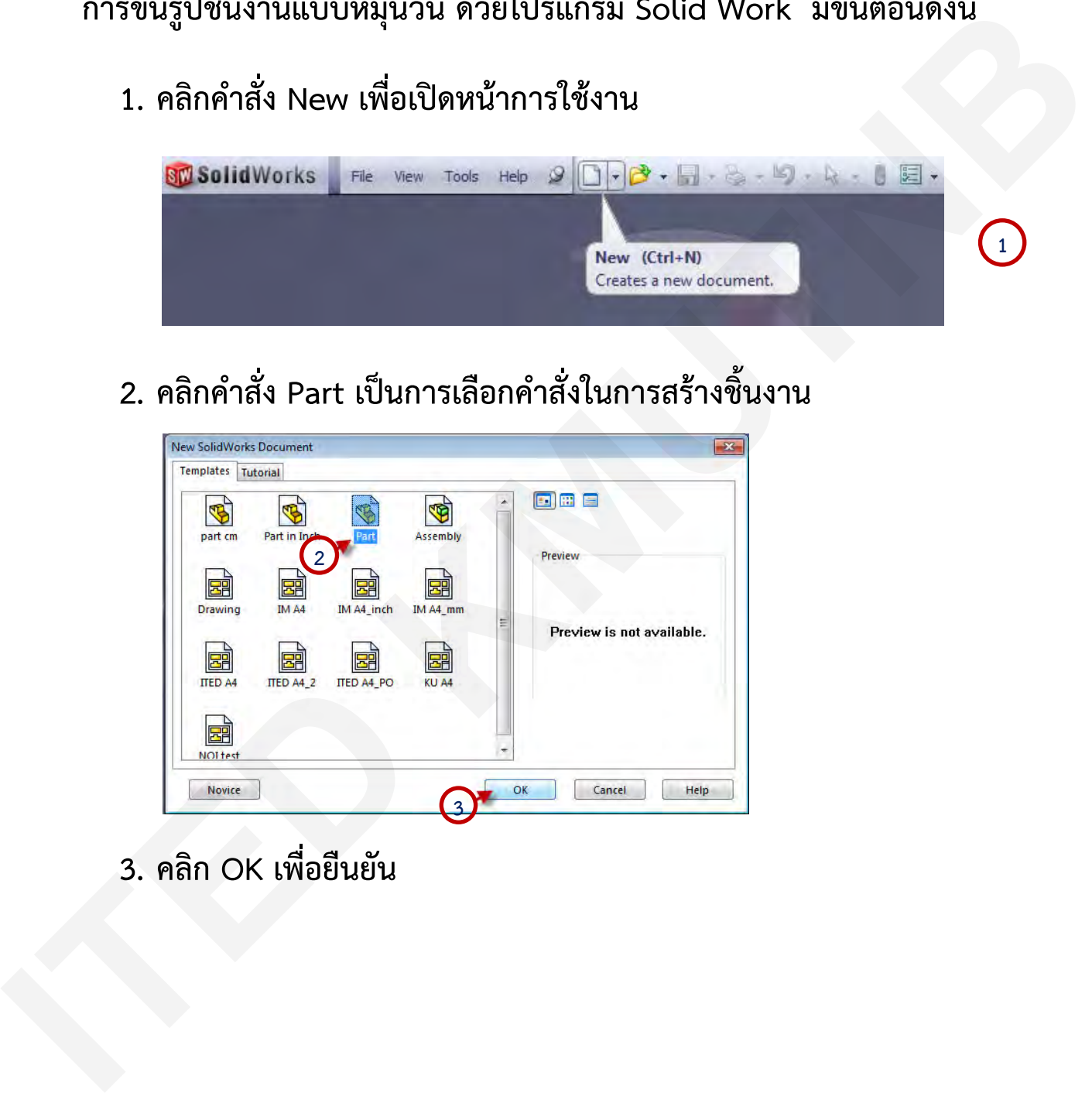

**3. คลิก OK เพื่อยืนยัน**

**4. คลิกคําสั่ง เลือกระนาบ Right Plane**

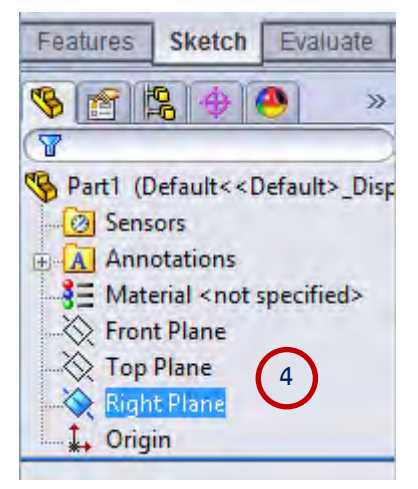

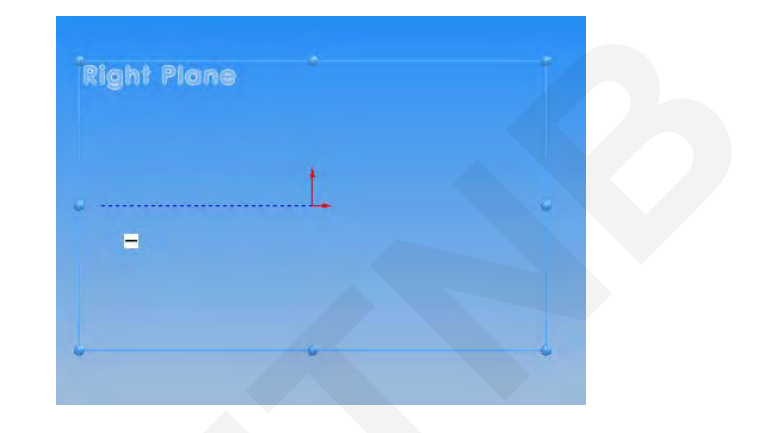

**5. คลิกเมาสเลือกคําสั่ง Line เพื่อใชเขียนเสน**

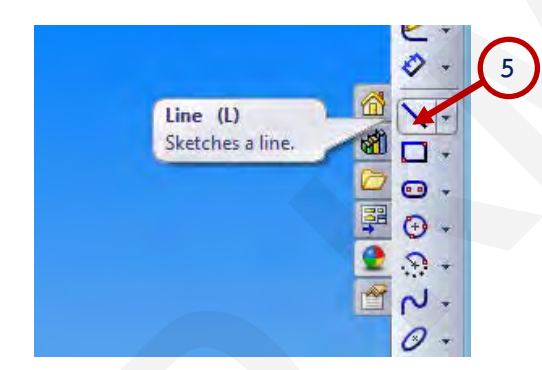

**จากนั้นคลิกเมาสอีกครั้ง**

6. **คลิกเมาสที่จุดOrigin แลวลากเมาสออกใหไดขนาดพอประมาณ**

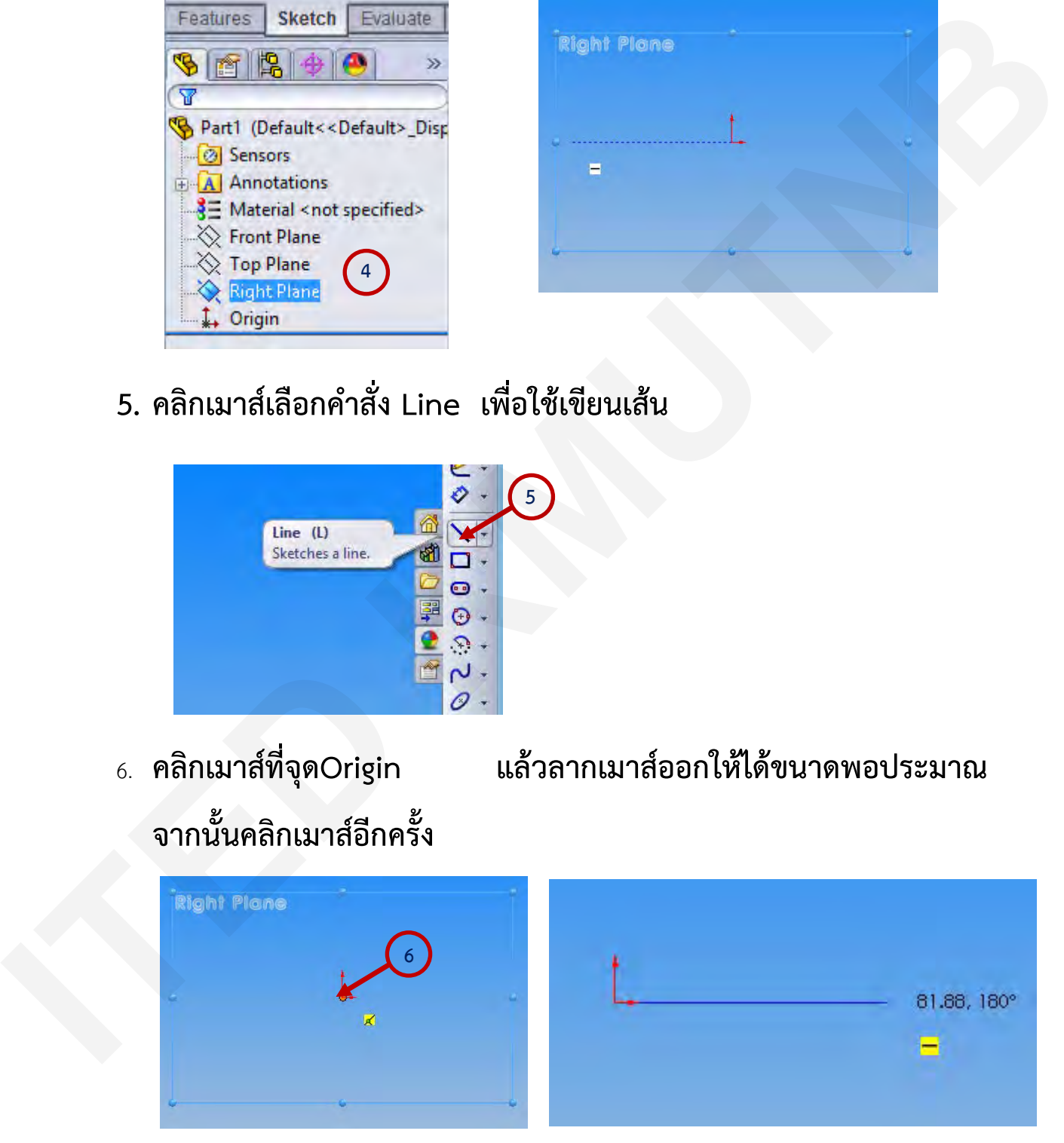

ผู้จัดทํา : นายวรยุทธ สุริยนต์งานออกแบบและพัฒนาสื่อสาขาเครื่องกล กลุ่มงานสื่อการเรียนการสอน หน้า 2/11 **7. คลิกเมาส ที่คําสั่ง Smart Dimension เพื่อกําหนดขนาด**

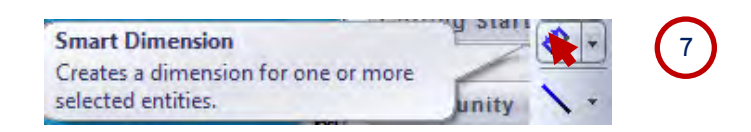

**8. คลิกเลือกที่เสน ทําการพิมพใสคาขนาด 100 มิลลิเมตร จากนั้นทําการ คลิกเครื่องหมายถูก เพื่อเปนการยืนยัน**

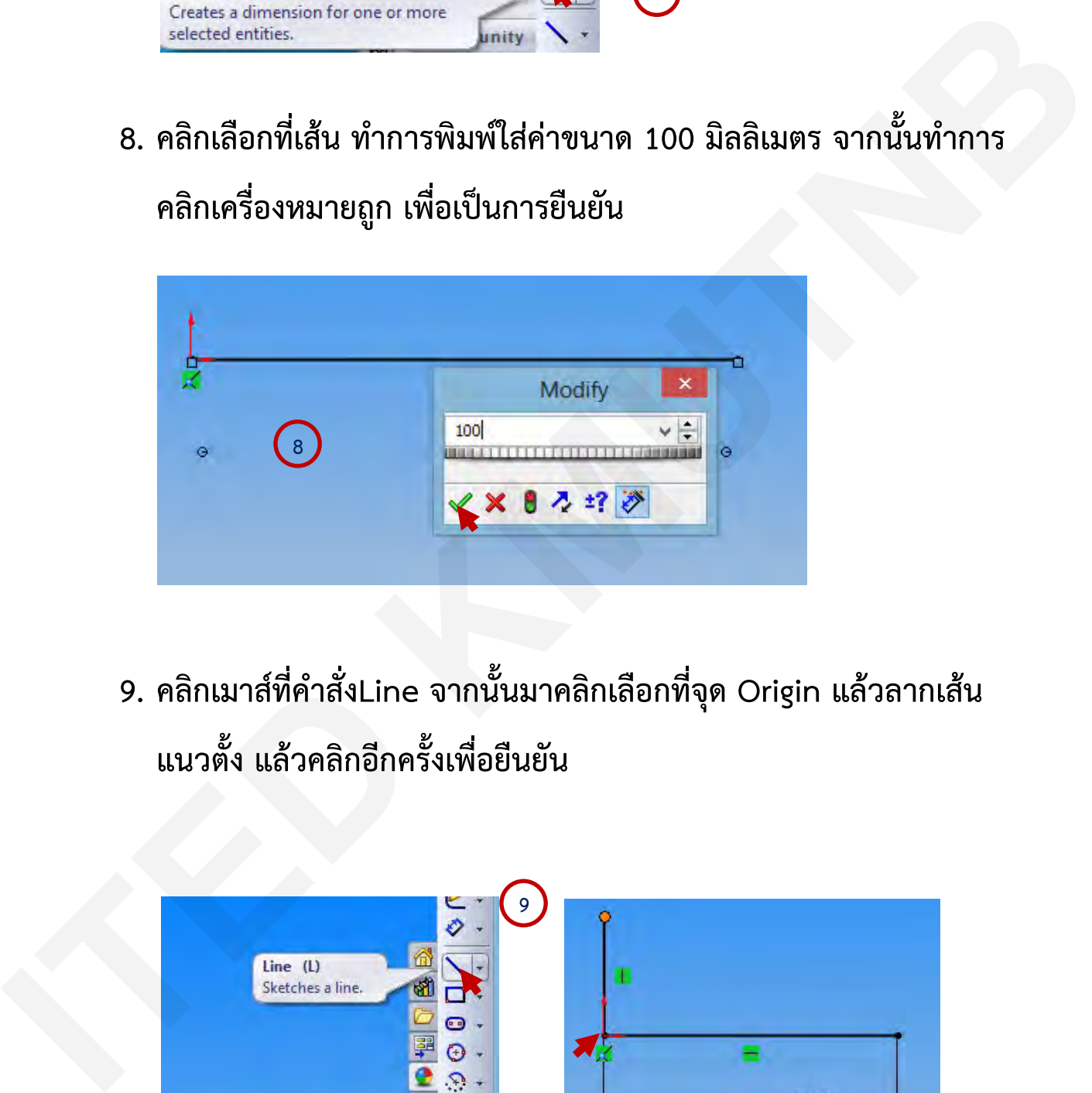

**9. คลิกเมาสที่คําสั่งLine จากนั้นมาคลิกเลือกที่จุด Origin แลวลากเสน แนวตั้ง แลวคลิกอีกครั้งเพื่อยืนยัน**

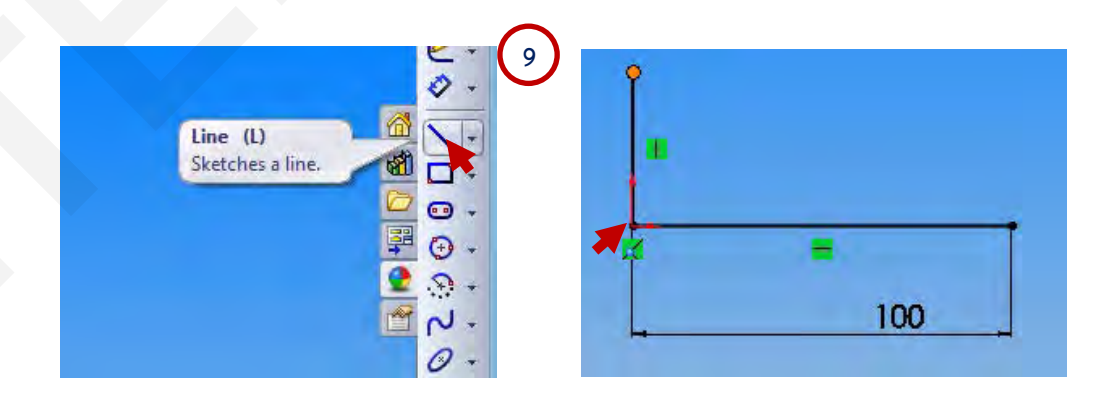

ผู้จัดทํา : นายวรยุทธ สุริยนต์งานออกแบบและพัฒนาสื่อสาขาเครื่องกล กลุ่มงานสื่อการเรียนการสอน หน้า 3/11 **10 ลากเสนในแนวนอน พอประมาณ แลวคลิกยืนยัน** 

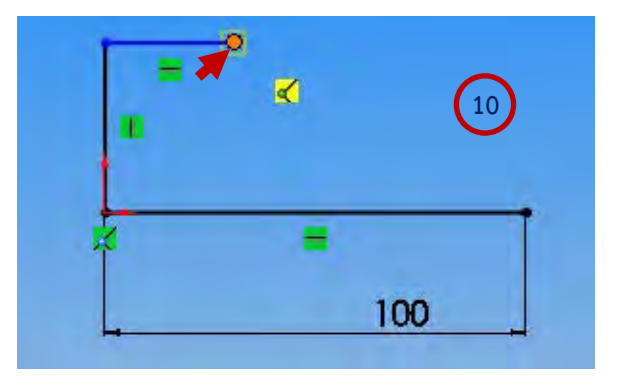

**11 ลากเสนแนวตั้งขึ้น พอประมาณ แลวคลิกยืนยัน**

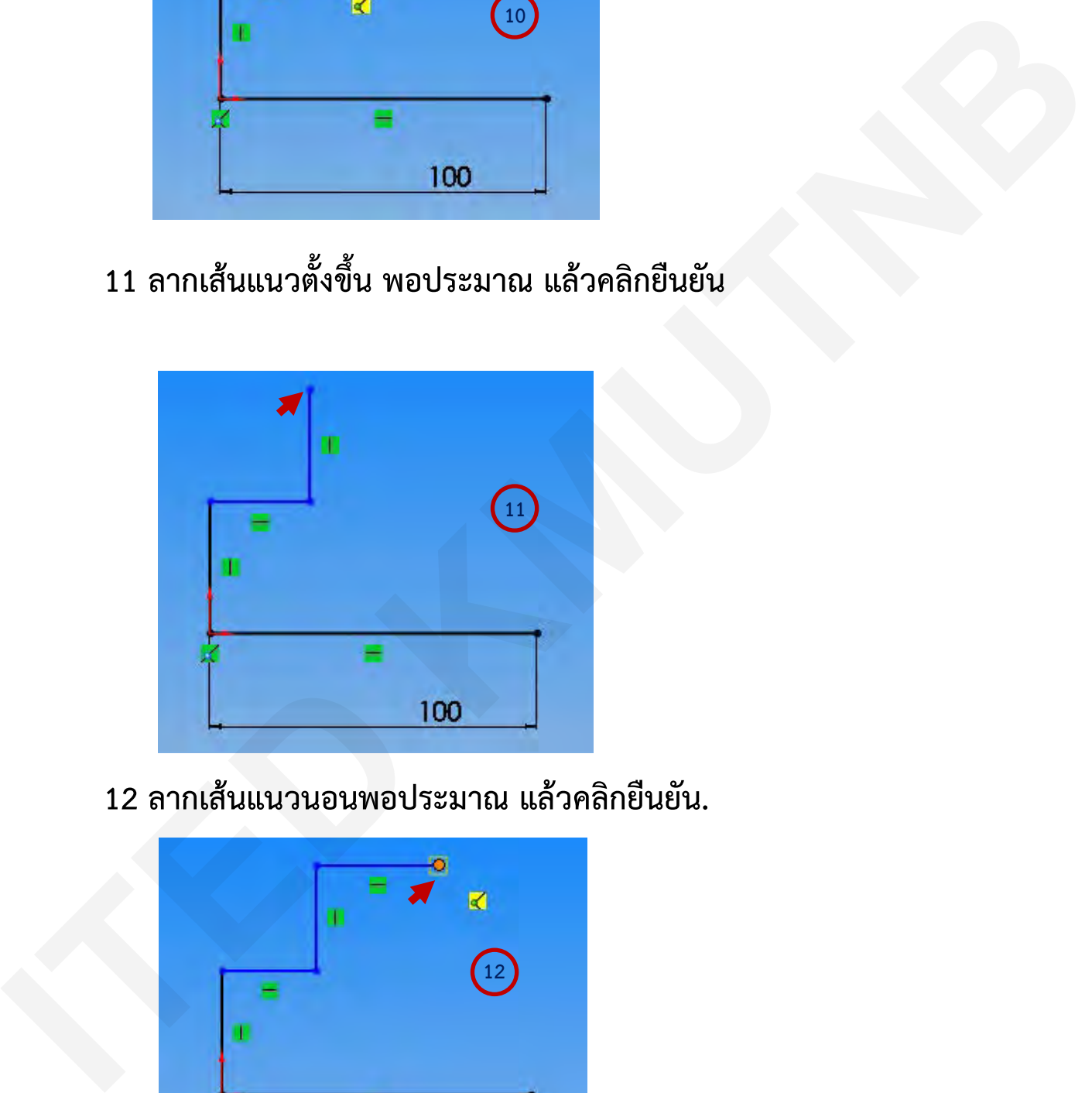

**12 ลากเสนแนวนอนพอประมาณ แลวคลิกยืนยัน.** 

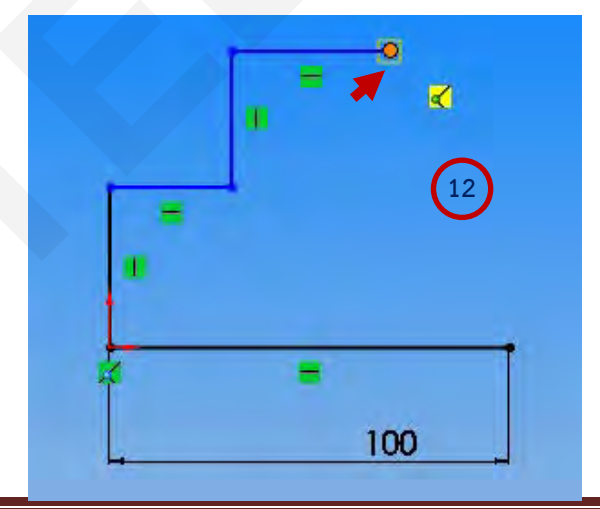

้ ผู้จัดทำ : นายวรยุทธ สุริยนต์ งานออกแบบและพัฒนาสื่อสาขาเครื่องกล กลุ่มงานสื่อการเรียนการสอน หน้า 4/11  **13 ลากเส้นแนวตั้งลงมา ให้พอดีจุดอที่ด้านตรงข้าม แล้วคลิกยืนยัน**

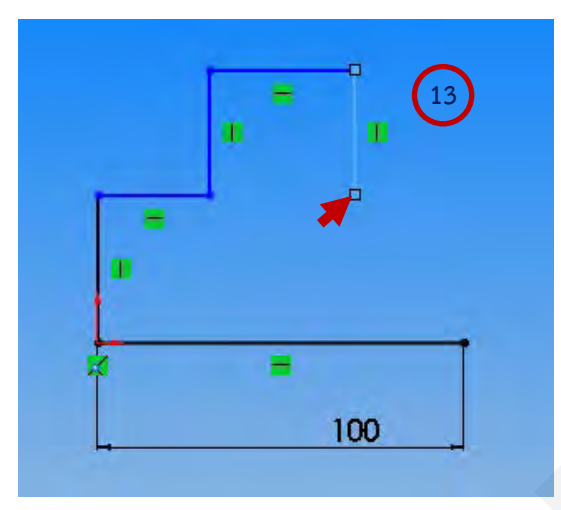

 **14 ลากเสนในแนวนอน ใหพอดีจุด ที่ระยะ100 มม.แลวคลิก**

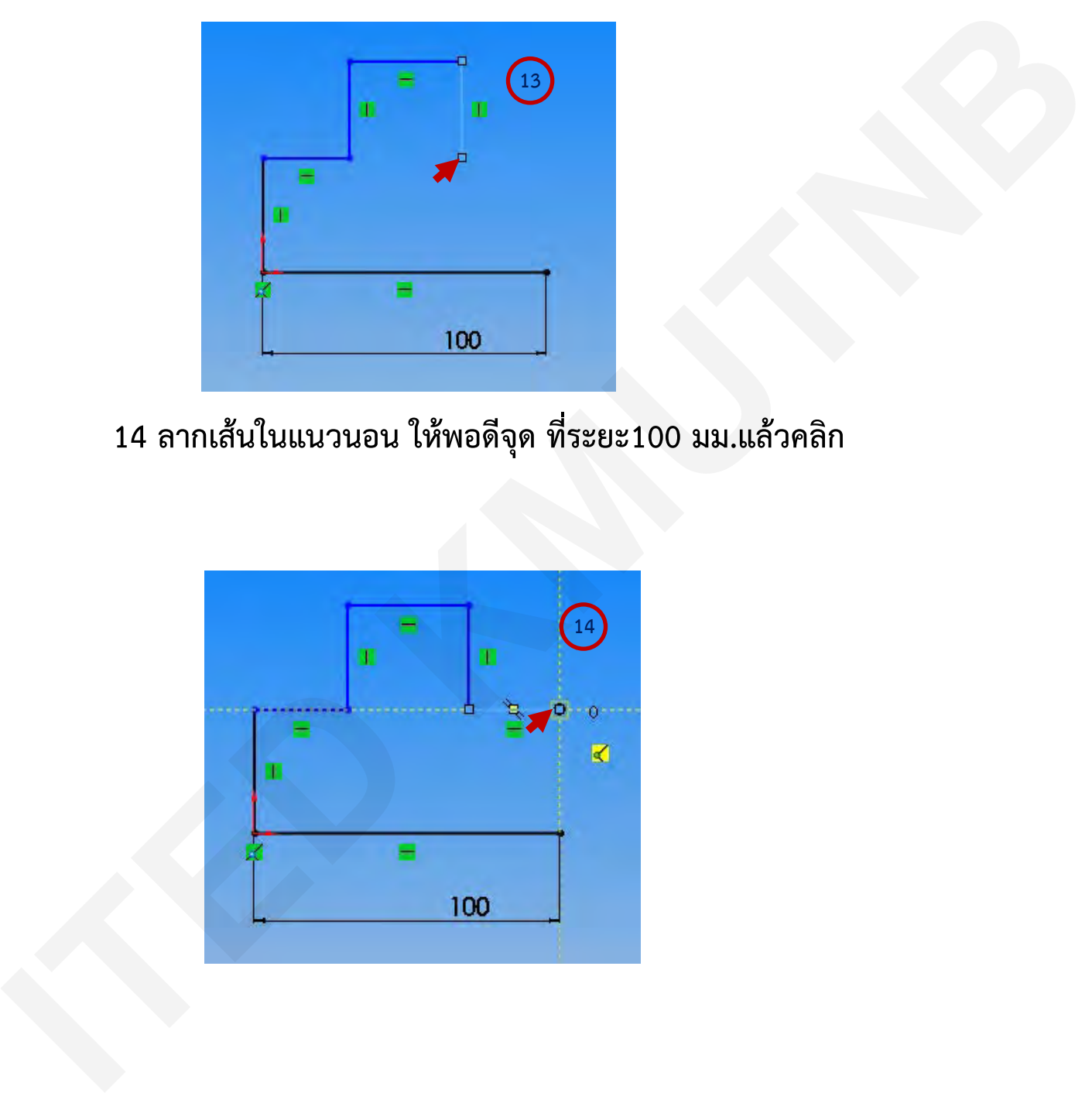

**15 ลากเส้นในแนวตั้ง ให้พอดีจุดตัด ที่.แล้วคลิกยืนยัน**

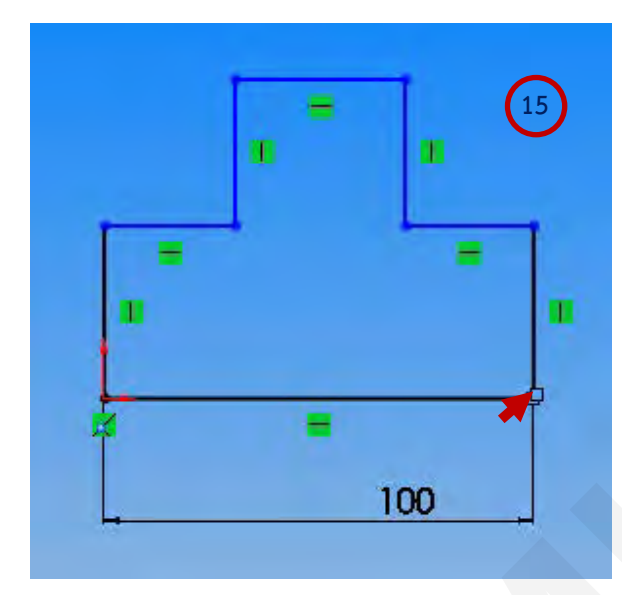

 **16 .คลิกเมาส ที่คําสั่ง Smart Dimension เพื่อกําหนดขนาด จากนั้นคลิก ที่เสนบนกับเสนลางลากมาขางนอกรูป ใสคาเทากับ 40 มม.แลวคลิก เครื่องหมายถูก**

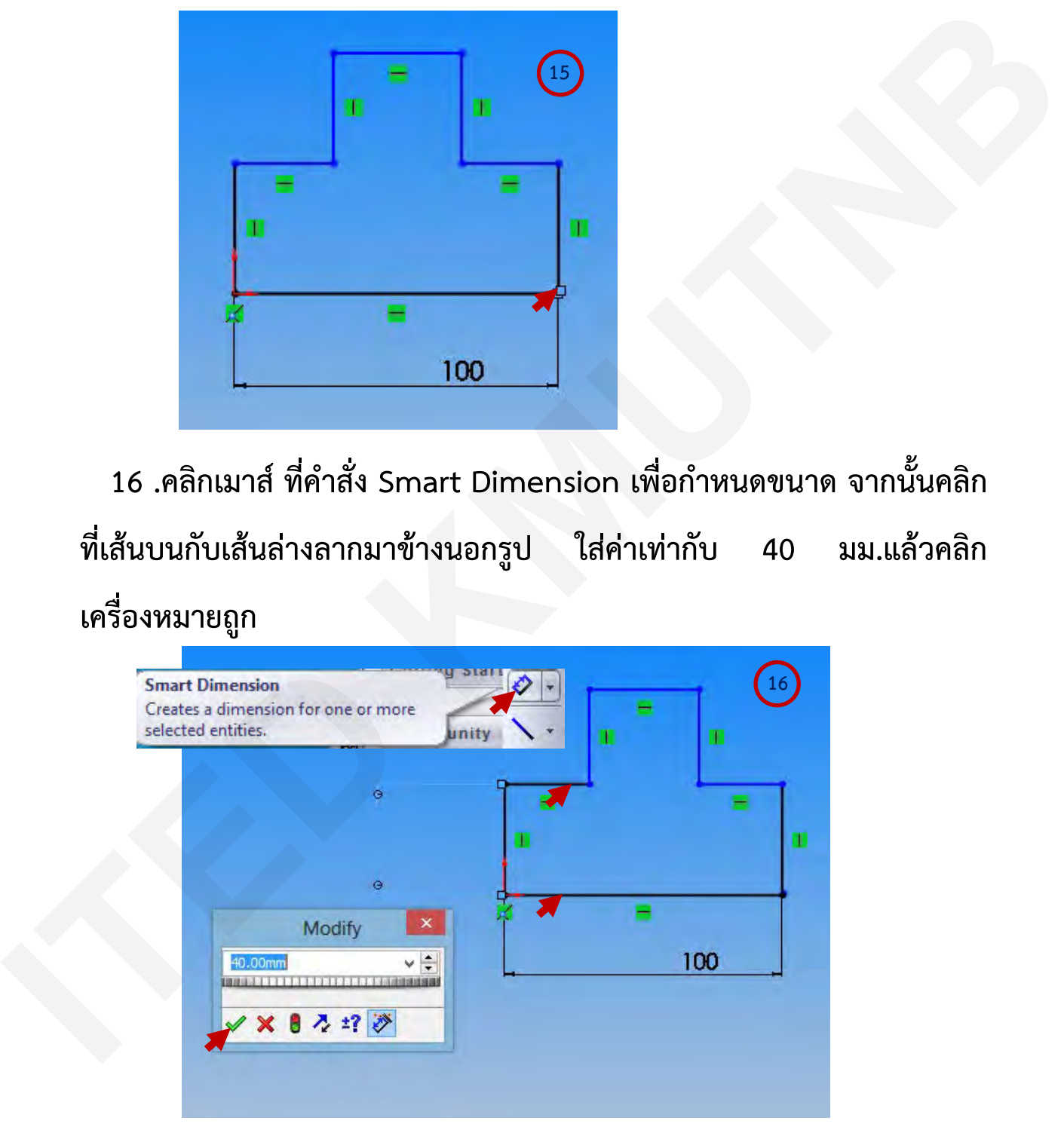

ผู้จัดทํา : นายวรยุทธ สุริยนต์งานออกแบบและพัฒนาสื่อสาขาเครื่องกล กลุ่มงานสื่อการเรียนการสอน หน้า 6/11

 **17 คลิกที่เสนแนวตั้งทั้ง2เสน แลวลากไปวางขางนอก พิมพใสขนาด เทากับ 15 มม.แลวคลิกเครื่องหมายถูก**

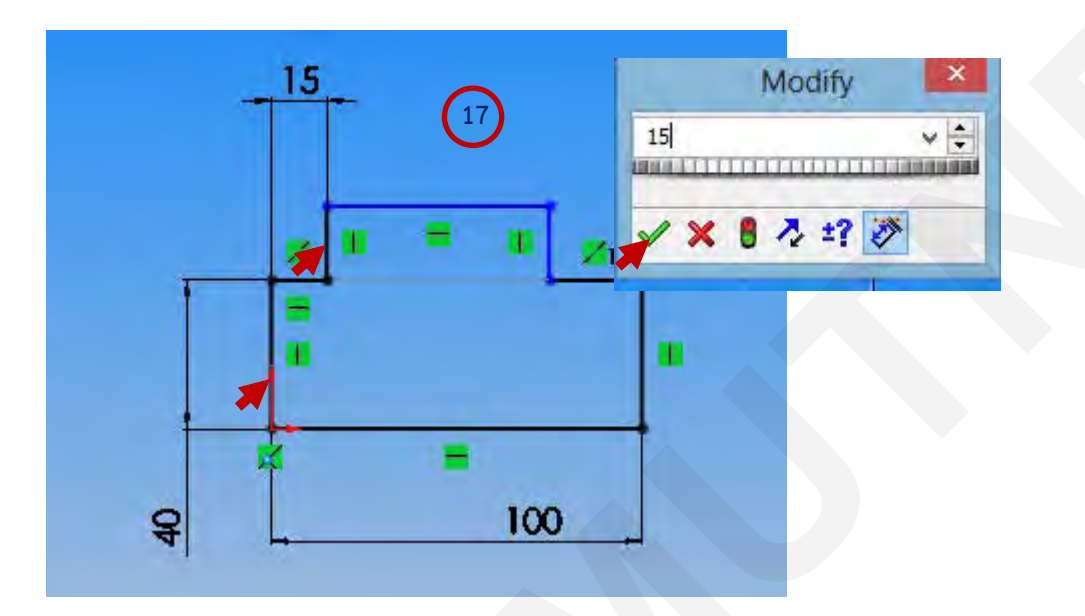

 **18 คลิกที่เสนแนวนอน แลวลากไปวางขางนอก เพื่อใหขนาดทําการพิมพ ใสขนาด เทากับ70 มม.แลวคลิกเครื่องหมายถูกเพื่อยืนยัน**

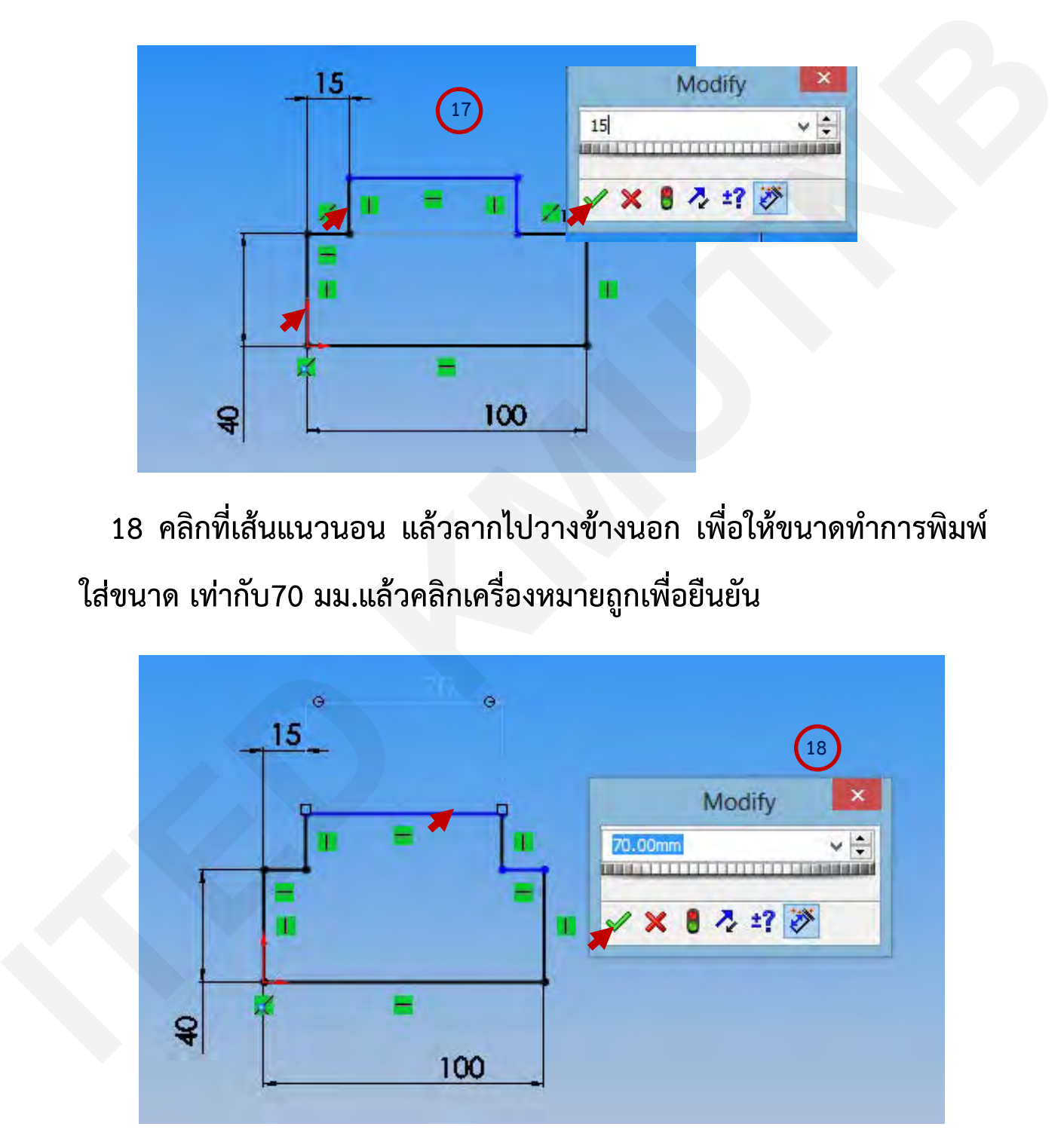

ผู้จัดทํา : นายวรยุทธ สุริยนต์งานออกแบบและพัฒนาสื่อสาขาเครื่องกล กลุ่มงานสื่อการเรียนการสอน หน้า 7/11

 **19 คลิกที่เสนแนวนอนที่ ยาว15 มม. แลวกด Ctrlคางไว แลวคลิกที่เสน อีกดาน จากนั้นคลิกที่คําสั่ง Collinear เพื่อใหเสนทั้งสองมีระดับเสนที่เทากัน คือ40มม.** 

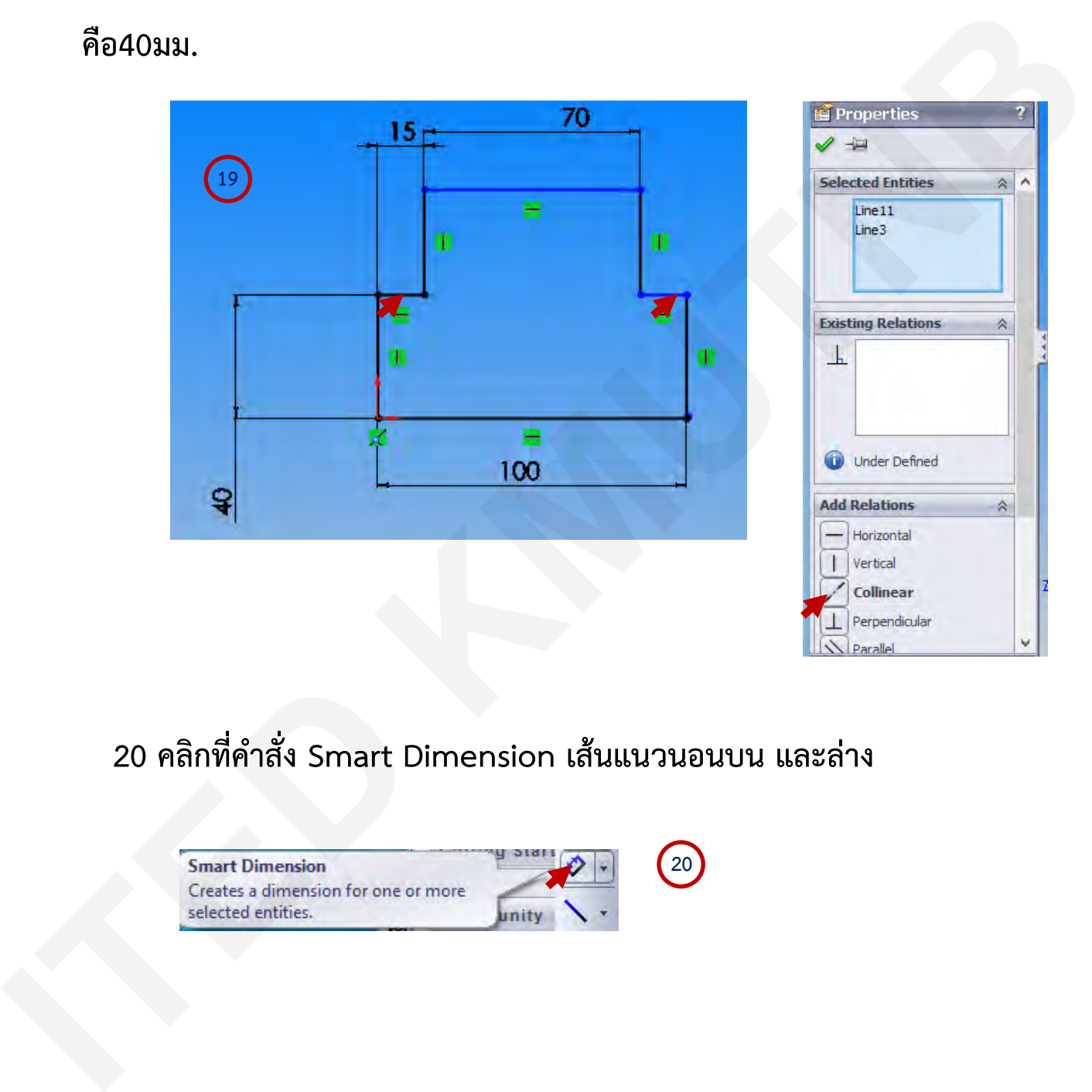

 **20 คลิกที่คําสั่ง Smart Dimension เสนแนวนอนบน และลาง**

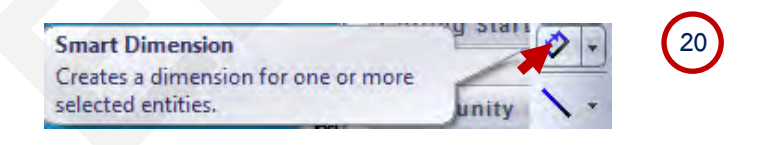

 **21 คลิกที่เสนแนวนอนบนและลาง แลวลากไปขางนอกรูป เพื่อใหขนาด ทําการพิมพใสขนาด เทากับ 60 มม.แลวคลิกเครื่องหมายถูก**

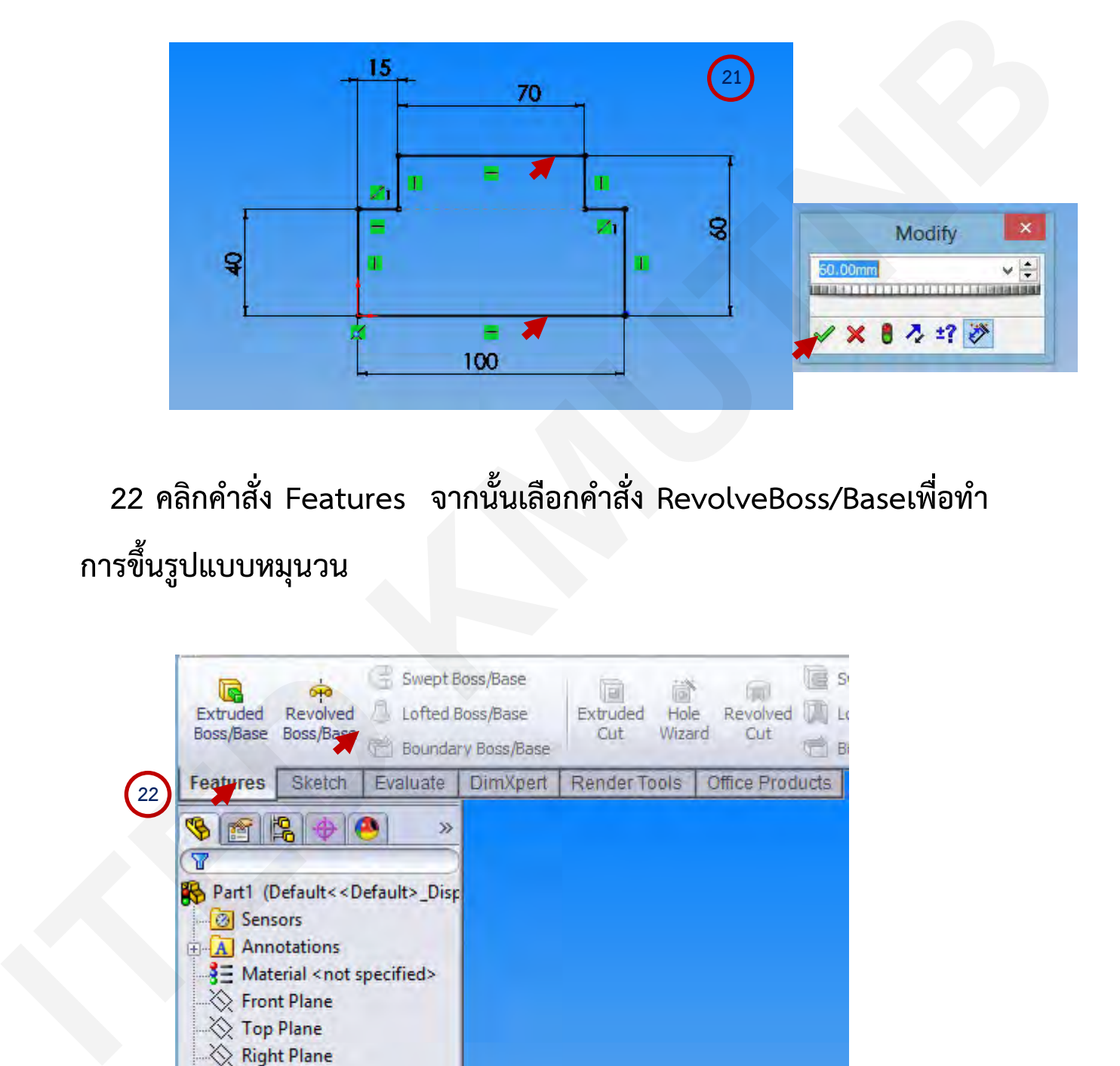

 **22 คลิกคําสั่ง Features จากนั้นเลือกคําสั่ง RevolveBoss/Baseเพื่อทํา การขึ้นรูปแบบหมุนวน**

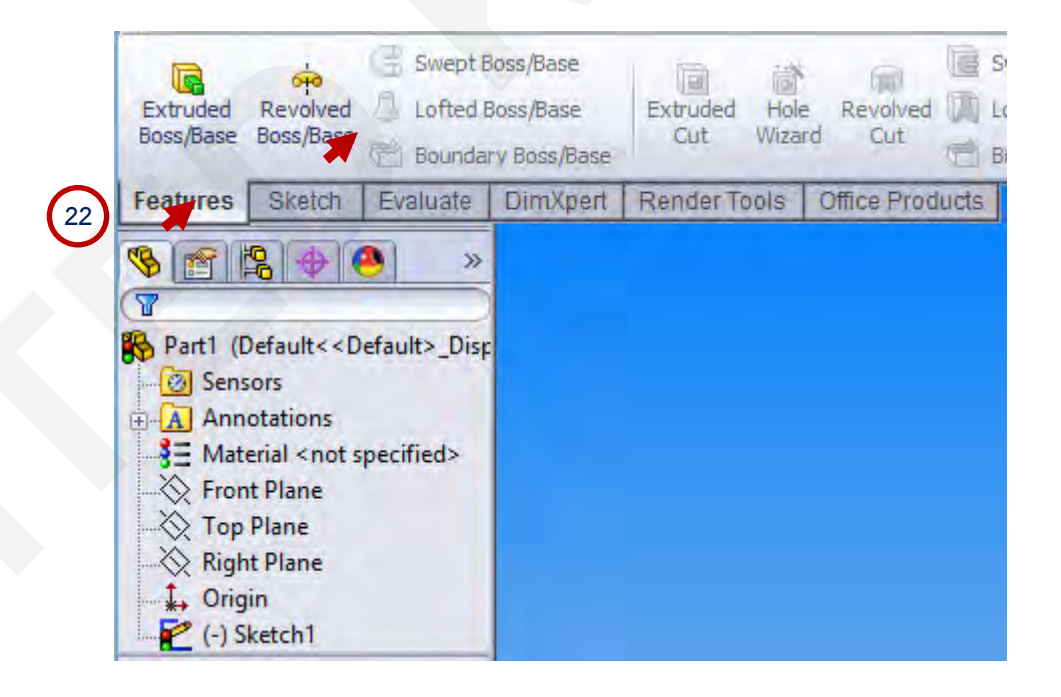

์ ผู้จัดทำ : นายวรยุทธ สุริยนต์ งานออกแบบและพัฒนาสื่อสาขาเครื่องกล กลุ่มงานสื่อการเรียนการสอน หน้า 9/11  **23 คลิกที่เสนดานลางเพื่ออางอิงจุดหมุน**

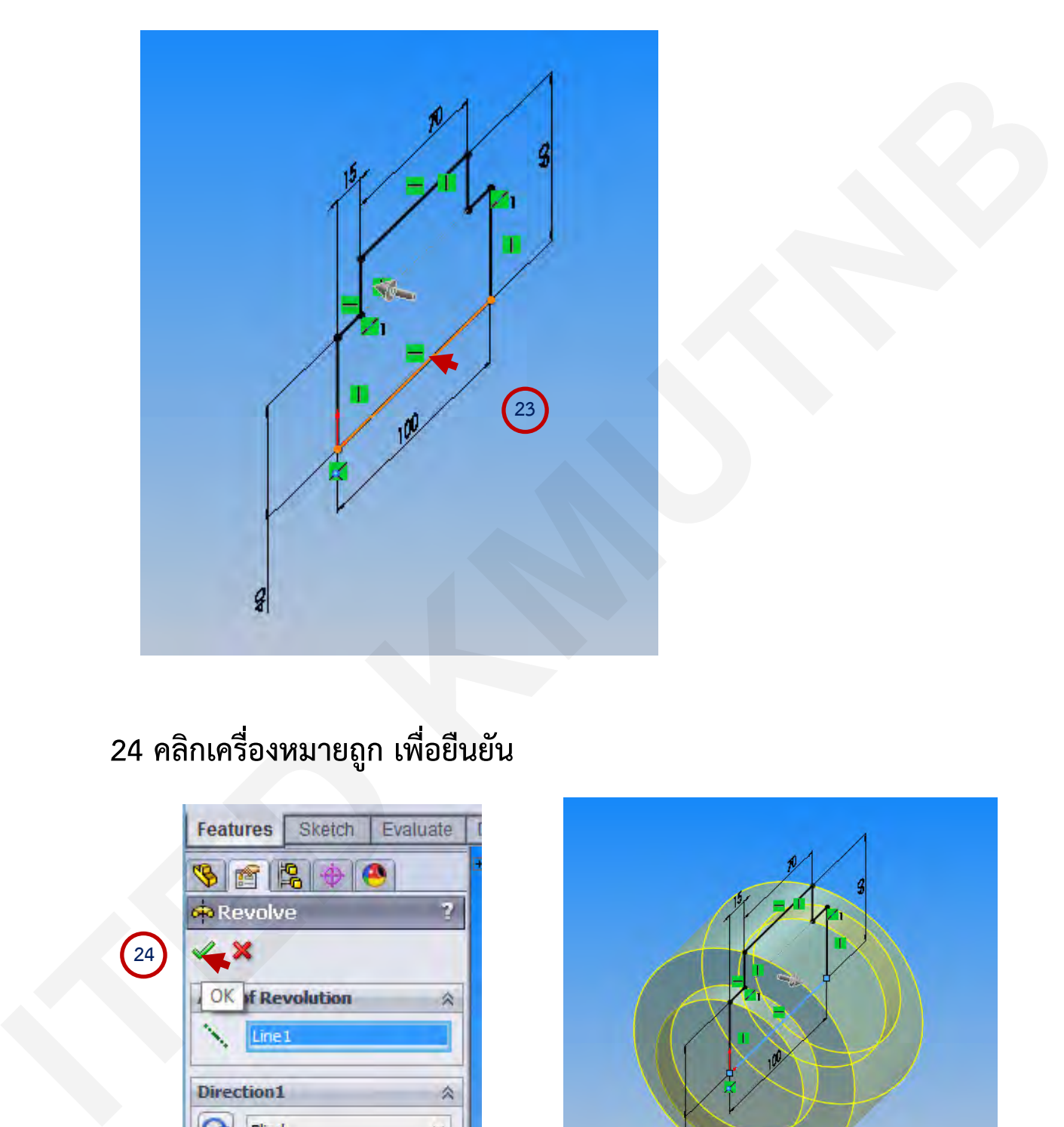

## **24 คลิกเครื่องหมายถูก เพื่อยืนยัน**

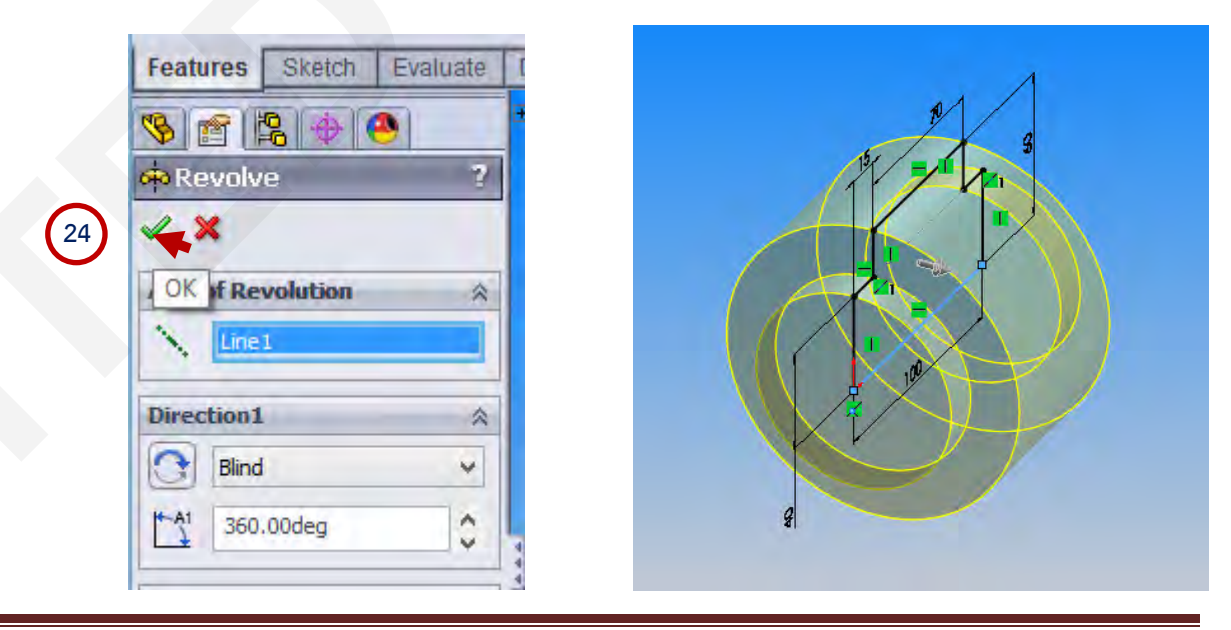

ผู้จัดทํา : นายวรยุทธ สุริยนต์งานออกแบบและพัฒนาสื่อสาขาเครื่องกล กลุ่มงานสื่อการเรียนการสอน หน้า 10/11

 **25 ไดชิ้นงาน เสนผานศูนยกลางนอก 120 มม. ยาว70 มม. .เสนผาน ศูนยกลางที่บา 80 มม. ระยะตกบา 15 มม.ทั้งสองดาน ชิ้นงานยาวทั้งหมด 100 มม.** 

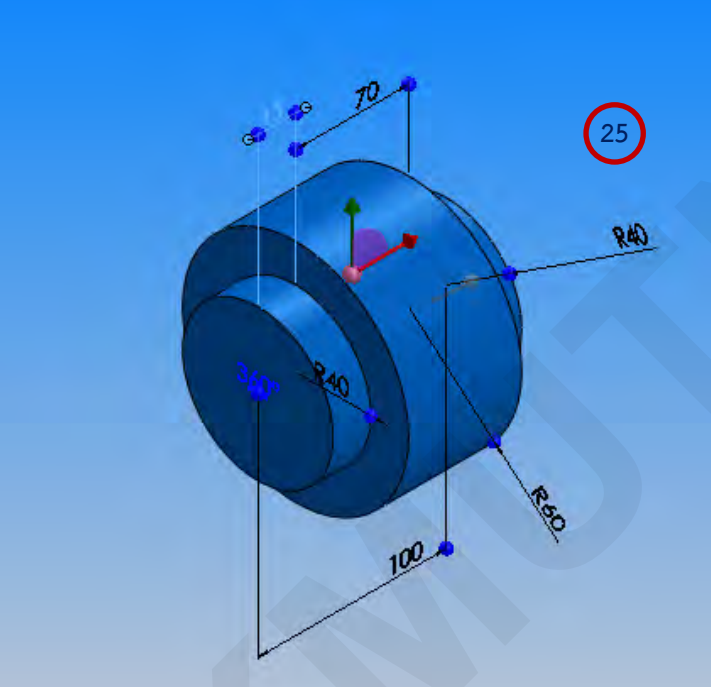

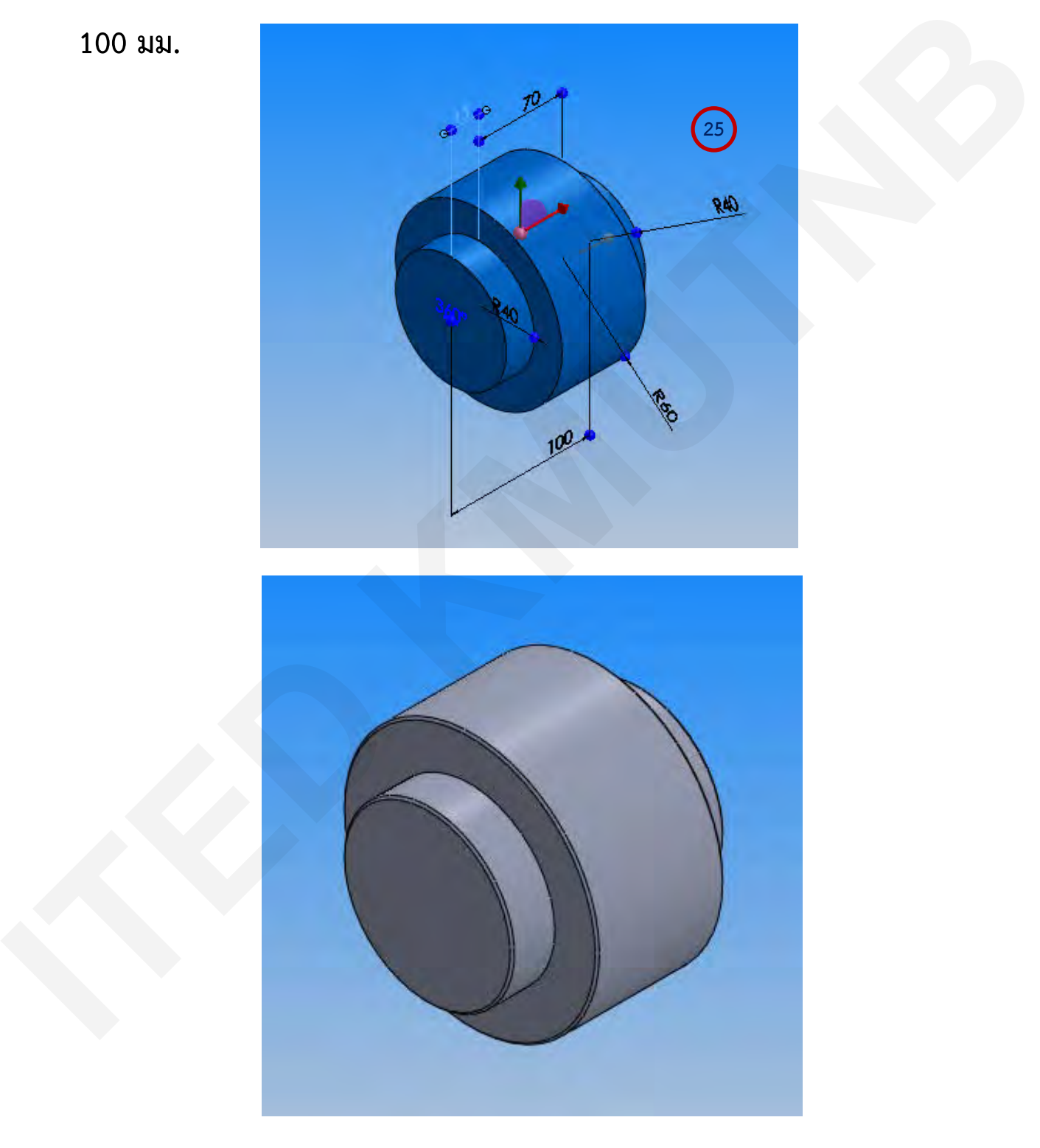

ผู้จัดทํา : นายวรยุทธ สุริยนต์งานออกแบบและพัฒนาสื่อสาขาเครื่องกล กลุ่มงานสื่อการเรียนการสอน หน้า 11/11